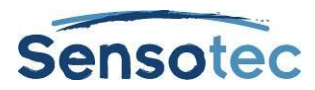

# Kurzweil 3000 v15 pour Windows

## Qu'y a-t-il de neuf dans cette version?

## **Un tout nouveau environnement utilisateur**

Dorénavant, la première page **(A)** apparaît en premier au démarrage de Kurzweil 3000 ; pour vous permettre de lire l'astuce du jour, d'ouvrir les documents récents, de créer de nouveaux textes, des Mindmaps ainsi que des plans de travail, et de numériser des documents :

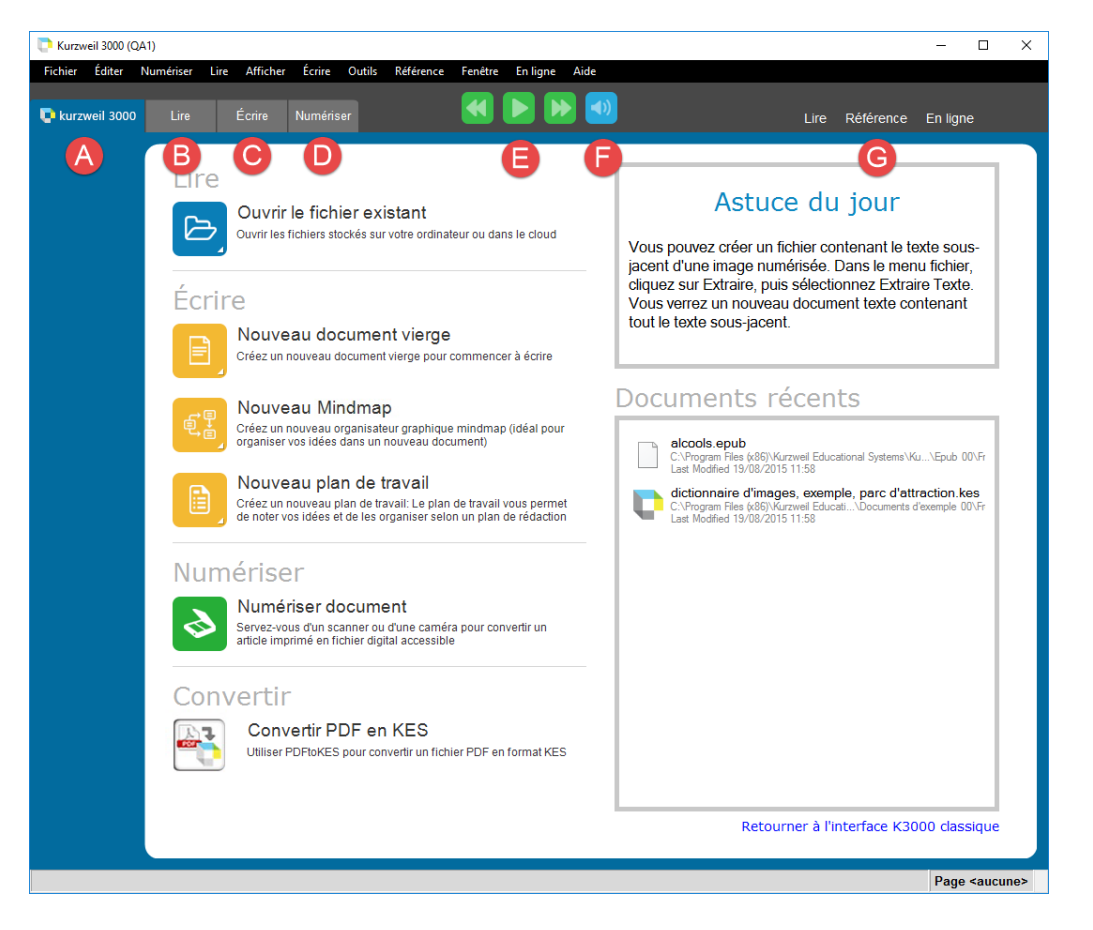

En haut de la fenêtre Kurzweil 3000 se trouvent la barre de menu et les onglets **Kurzweil 3000 (A)**, **Lire (B)**, **Écrire (C)** et **Numériser (D)**. Le système des onglets est nouveau par rapport à celui de la version précédente de Kurzweil 3000. L'agencement des boutons a changé. Les boutons sont répartis le long du ruban et de la barre d'outils sur différents onglets. Pas de soucis, ils sont tous encore là.

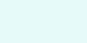

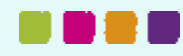

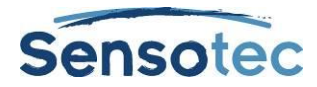

À côté des onglets se trouvent les boutons de lecture **(E)** ainsi que le bouton de lecture audible/silencieuse **(F)**.

À la droite de la fenêtre Kurzweil 3000, il y a des menus contextuels contenant des options pour lire, rechercher et pour réaliser des tâches en ligne **(G)**.

Chaque onglet (sauf l'onglet Kurzweil 3000) comporte en haut un ruban **(H)** et sur le côté gauche une barre d'outils avec des boutons **(I)** :

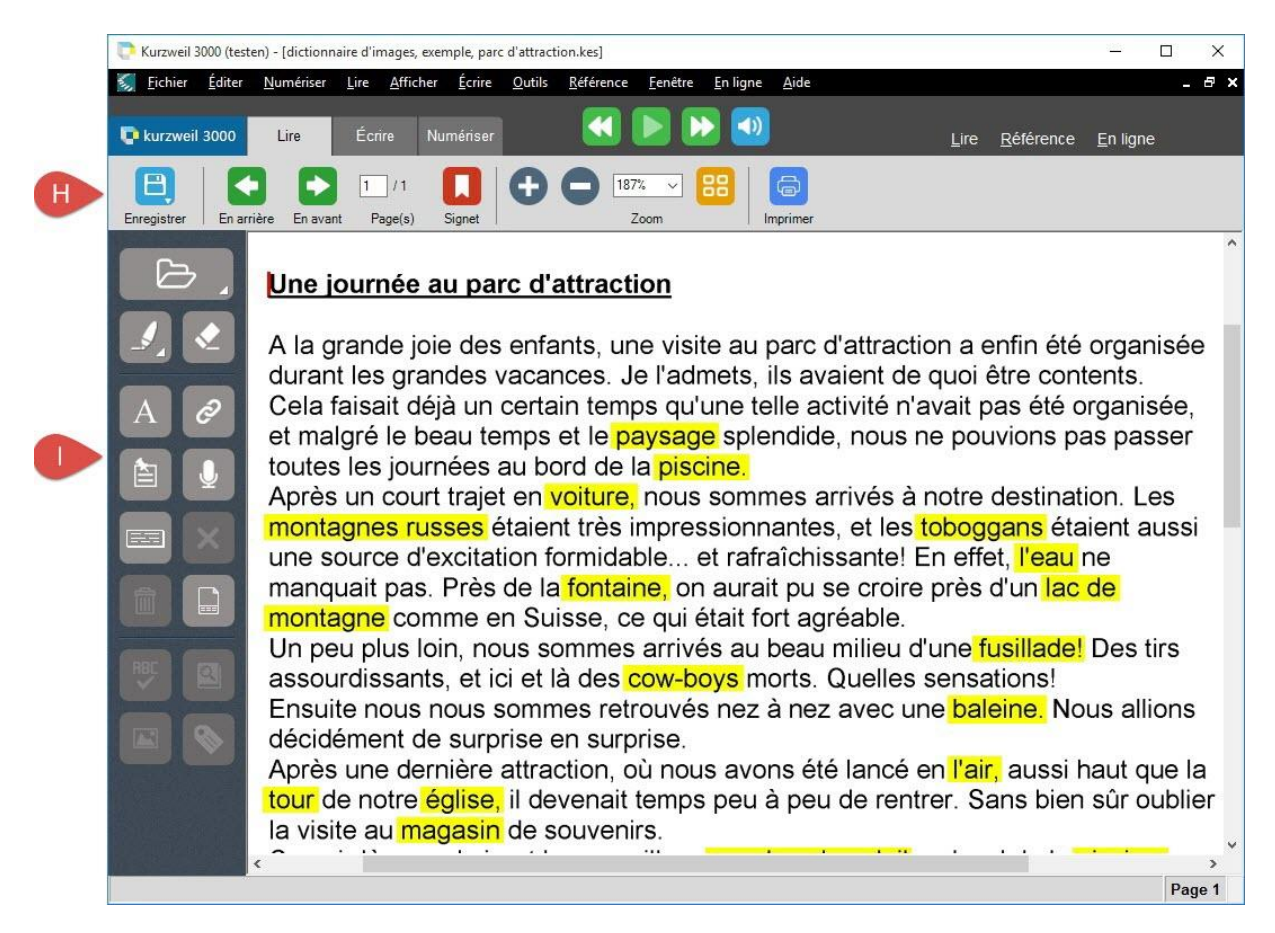

Le menu clic droit permet d'afficher et de masquer les onglets, d'ajouter et de supprimer des boutons.

La barre des tâches Kurzweil 3000 a, elle aussi, été modifiée :

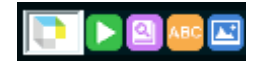

## **Vérification orthographique des notes collantes et textuelles**

Les mots des notes collantes et textuelles qui ne sont pas reconnus par le correcteur orthographique, apparaissent soulignés en rouge pendant la frappe. Ainsi, vous savez qu'il faut vérifier ces mots une seconde fois et, si nécessaire, remplacer les mots mal orthographiés par les mots corrigés.

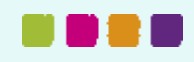

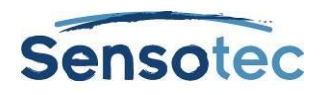

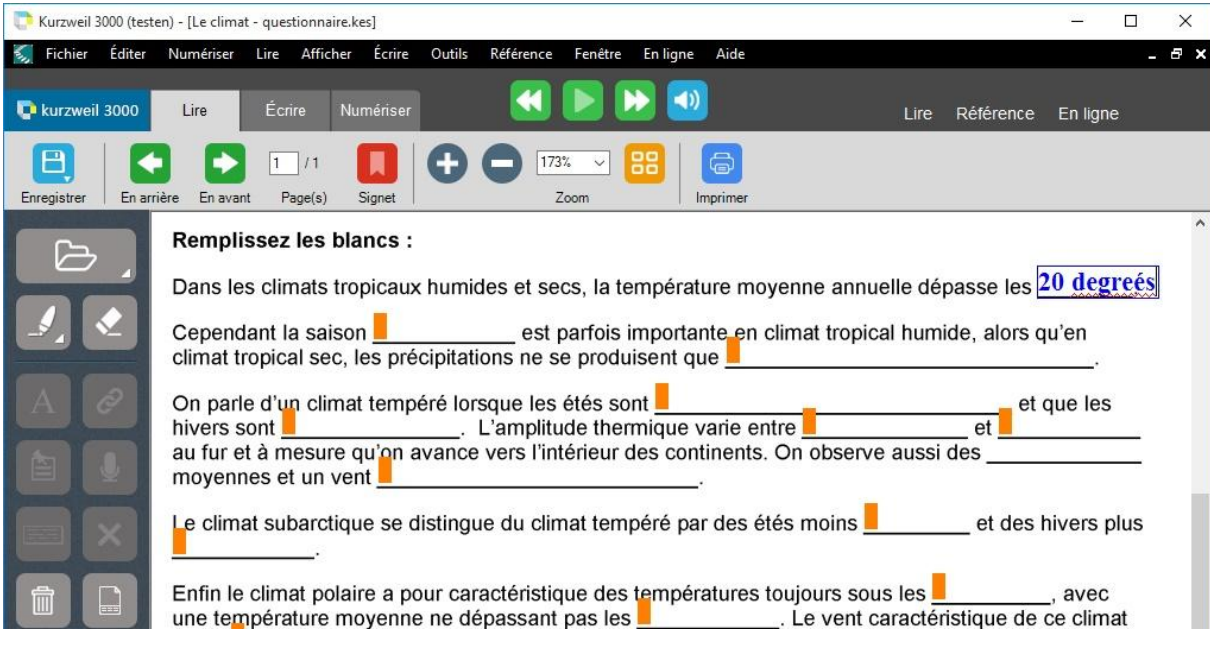

## **Rayer du texte**

Outre la possibilité de surligner et d'encercler, il est également possible de rayer du texte. Cela peut se révéler très pratique pour effectuer des tâches dans les carnets de travail.

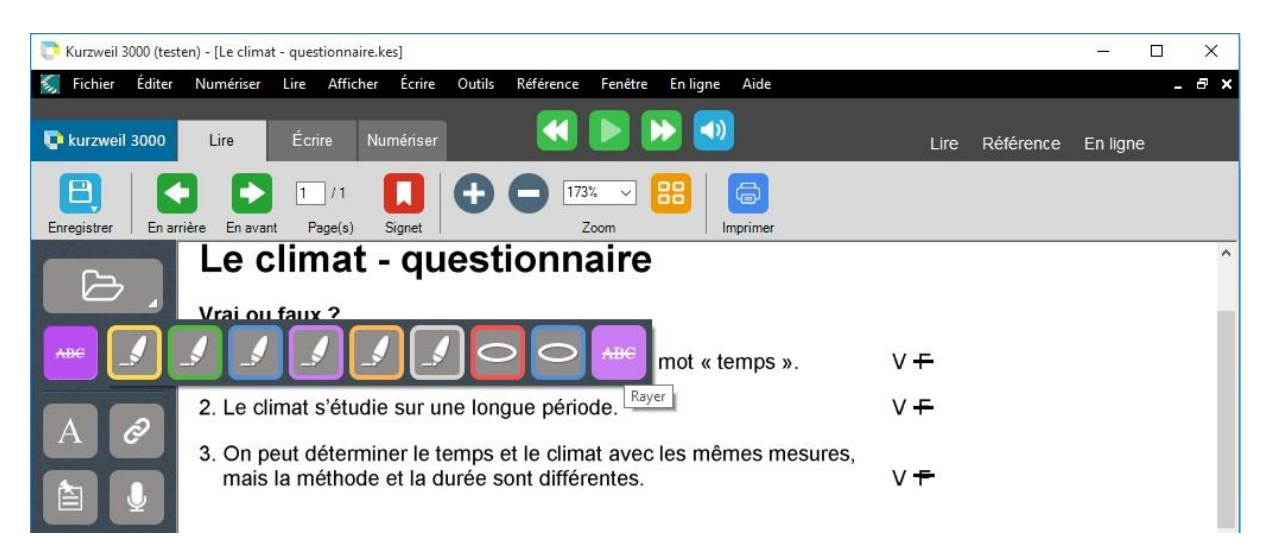

## **Prise en charge Google Drive**

Si vous disposez d'un compte Google Drive et que vous avez installé le logiciel, vous pouvez ouvrir des fichiers Google Drive directement avec Kurzweil 3000. Pour ce faire, cliquez sur le bouton **Ouvrir depuis Google Drive** dans le menu déroulant.

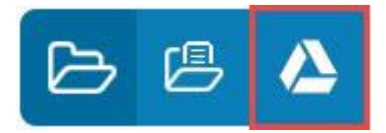

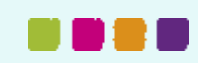

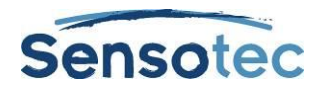

Kurzweil 3000 (testen) - [Le climat - questionnaire.kes] Fichier Editer Numériser Lire Afficher Écrire Nouveau  $Ctrl + O$ Ouvrir... Fermer Ctrl+F4 Enregistrer  $Ctrl + S$ Enregistrer sous...  $E$ Enregistrer les pages... Ouvrir à partir de la bibliothèque... Enregistrer dans la bibliothèque... Configurer bibliothèque... Ouvrir depuis Google Drive... Fermer session Google Drive... Extrait Þ ħ۱. loindre

Une autre solution consiste à passer par le menu **Fichier**.

Si vous n'êtes pas encore connecté(e) à Google Drive, une invite s'affiche vous demandant de vous connecter.

Une page de demande apparaît demandant si vous autorisez Kurzweil 3000 à visualiser et gérer des fichiers. Cliquez sur **Autoriser**. Une page de confirmation s'affiche. Fermez cette page.

La fenêtre de dialogue **Ouvrir depuis Google Drive** s'affiche. Sélectionnez un fichier dans la liste ou dans un des répertoires et cliquez sur **Ouvrir**.

## **Options utilisateur au premier démarrage**

Dans les versions précédentes de Kurzweil 3000, il fallait encore effectuer quelques choix lors de l'installation du logiciel. Dans la présente version, ces choix doivent être effectués la première fois que vous ouvrez une session dans Kurzweil 300 avec un compte utilisateur.

- Dans la fenêtre 'Niveau d'utilisateur', choisissez entre **Enseignement primaire**, **Enseignement secondaire**, **Enseignement supérieur** ou **Adultes**.
- Dans la fenêtre 'Voix de lecture', choisissez entre **Acapela Justine (Belgique), Acapela Louise (Canada), Acapela Antoine (France) ou Acapela Julie (France)**.

## **Éditeur de zone amélioré**

Désormais, vous pouvez sélectionner plusieurs zones pour les supprimer tous en même temps. Ou vous pouvez modifier le paramétrage de plusieurs zones.

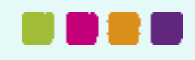

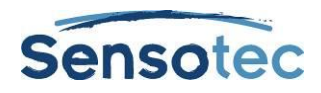

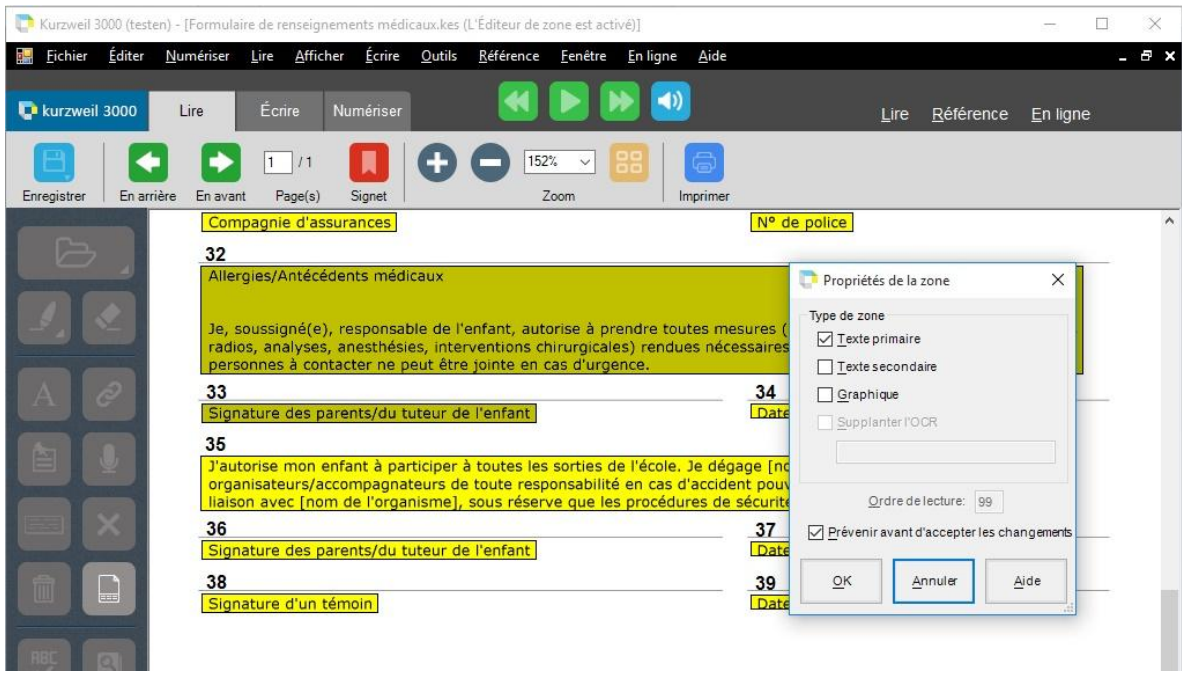

## **Amélioration de la suppression du texte sous-jacent**

Dans les versions antérieures, vous ne pouviez sélectionner et supprimer qu'un seul mot à la fois. Vous pouvez désormais sélectionner et supprimer en une fois plusieurs mots successifs.

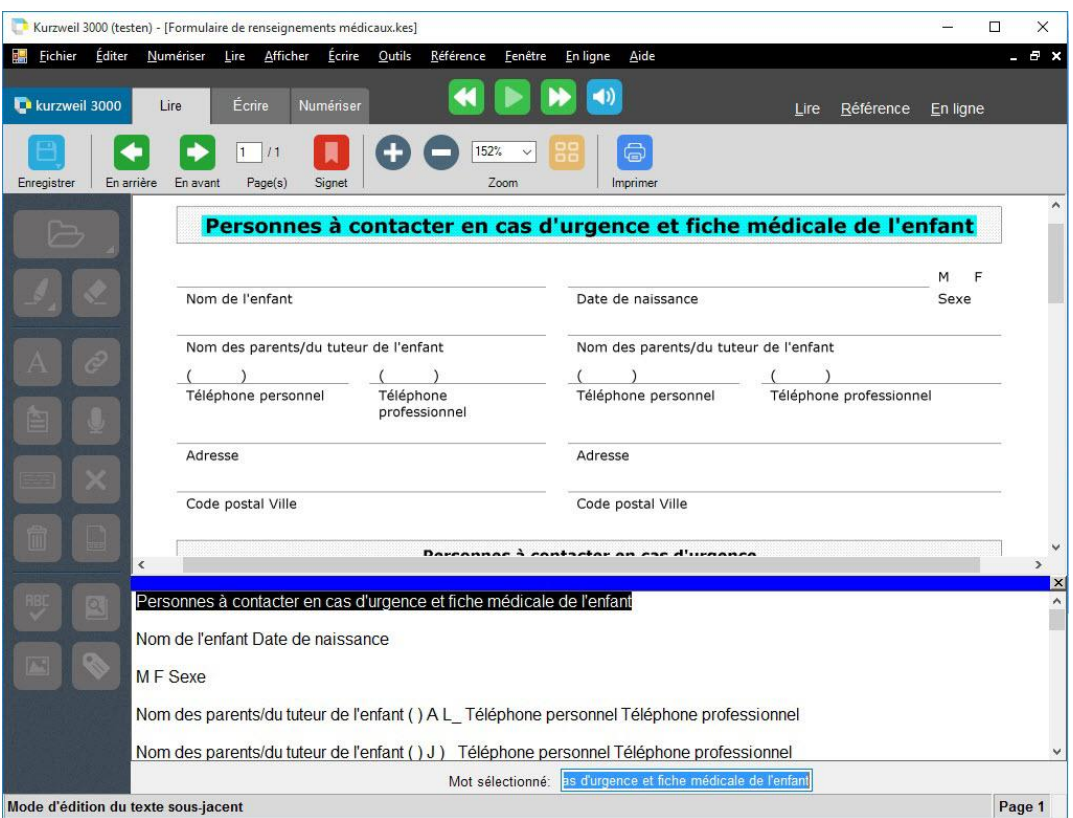

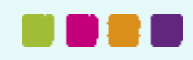

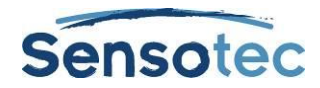

## **Aperçu avant impression**

Il est dorénavant possible d'afficher un aperçu avant impression. Pour cela, allez au menu **Fichier** et choisissez **Imprimer**. Dans la fenêtre de dialogue qui s'ouvre, cliquez sur **Preview**.

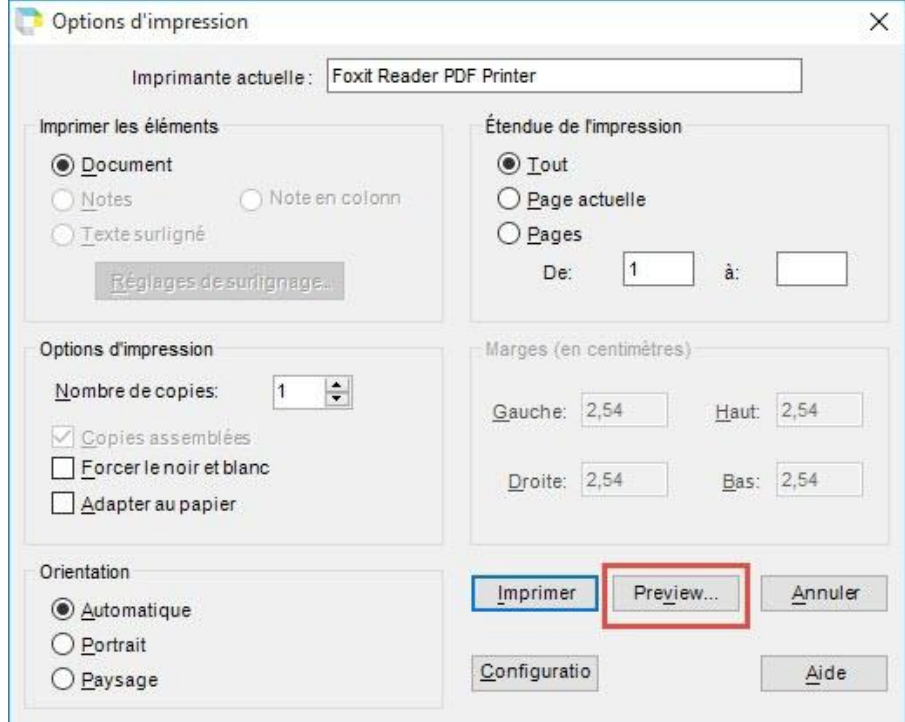

## **Reprendre la lecture**

Vous étiez en train de lire un document lors d'une session précédente de Kurzweil 3000 ? À l'ouverture d'une nouvelle session, il vous sera demandé si vous souhaitez continuer la lecture de ce document.

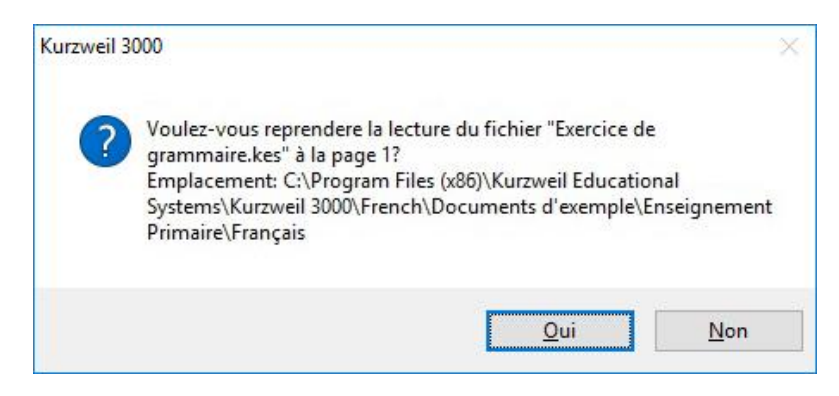

Cliquez sur **Oui** pour poursuivre la lecture là où vous vous êtes arrêté(e).

Cliquez sur **Non** si vous souhaitez aller à la première page de Kurzweil 3000.

Si vous souhaitez ultérieurement ouvrir ce document, le curseur clignotera à l'endroit où vous vous êtes arrêté(e).

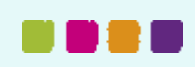

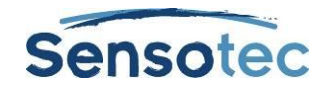

## **La fonction « Trace et lis ! » améliorée**

Si un document texte ou image est déjà ouvert lors de l'utilisation de la fonction « Trace et lis ! », un message vous demandera si vous souhaitez ajouter le résultat de la fonction « Trace et lis ! » au document en cours :

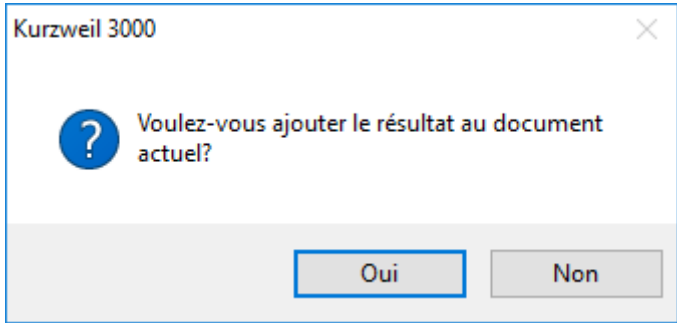

Cliquez sur **Oui** pour l'ajouter.

- Si l'option **Trace et Lis ! convertit en texte** de la fenêtre **Options** dans l'onglet **Image** est cochée… dans ce cas, un saut de page est effectué dans la page actuelle pour insérer le nouveau texte.
- Si l'option **Trace et Lis ! garde l'image** est cochée… l'image apparaît alors sur une nouvelle page.

Cliquez sur **Non** pour créer un nouveau document. Le texte apparaît dans un nouveau document.

Cliquez sur le bouton **Lire** et pour lancer la lecture du texte. Après avoir lu le texte, vous pouvez **Fermer** ou **Sauvegarder** le texte.

## **College Writers Dictionary comme choix de dictionnaire**

Les dictionnaires anglais ont été élargis pour inclure le dictionnaire College Writers Dictionary.

## **Plusieurs petites améliorations**

- Mise à jour de FineReader (logiciel OCR)
- Mise à jour des voix Acapela
- **•** Prise en charge du format PNG
- **Mise à jour de Teamviewer à la version 1.1**
- **Mise à jour de KES Tools à la version 1.12**
- Ouvrir PDF de signet en signet
- La bibliothèque Bookshare propose désormais des titres avec des images (réservés aux personnes abonnées à Bookshare)

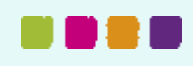

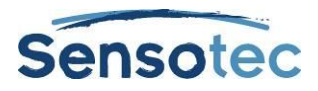

## Nouveau à partir de la version v14 Flex

## **Nouvelles options de la fonction « Trace et lis ! »**

En choisissant **Outils > Options > Image** (ou Ctrl+F1 et ensuite « Image ») deux nouveaux choix pour la fonction « Trace et lis ! » s'offrent à vous :

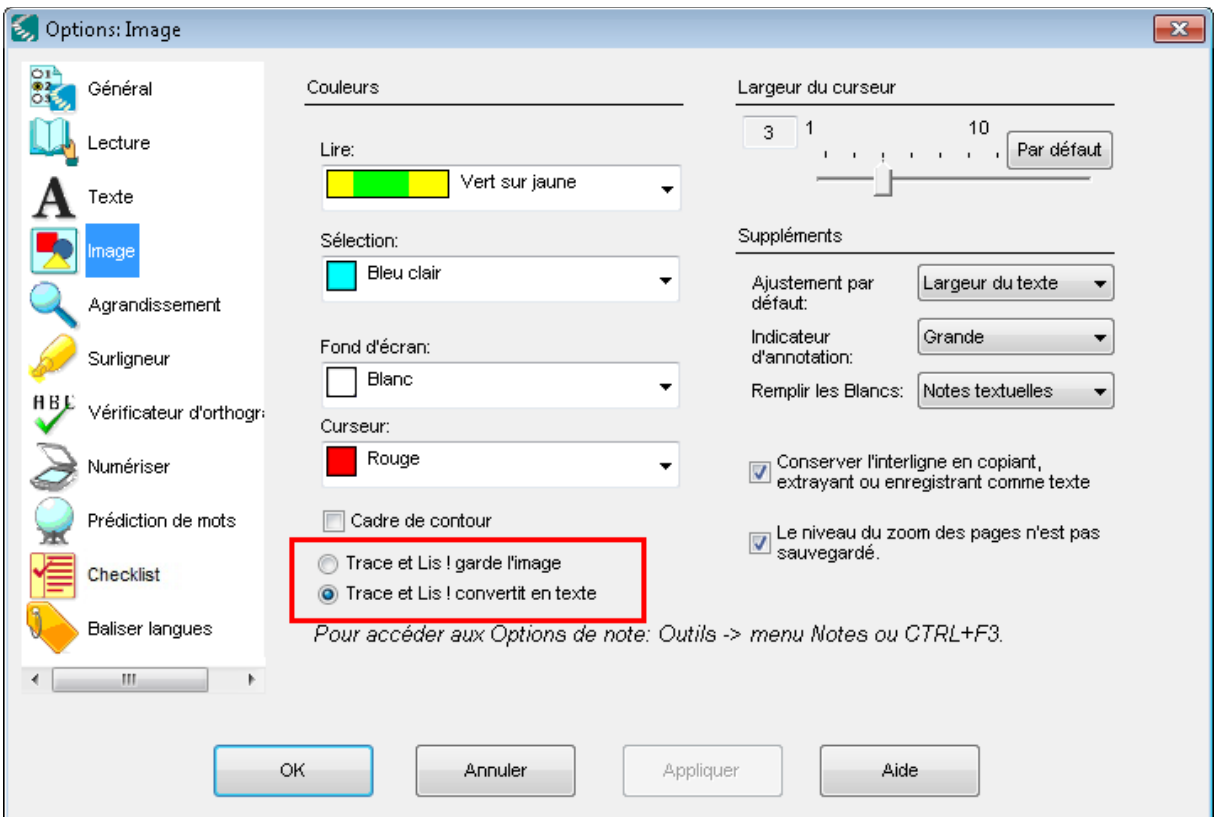

#### **Trace et Lis ! convertit en texte**

La deuxième option est cochée par défaut et convertit l'image en texte. Un document texte KES sera créé contenant le texte que vous avez sélectionné à l'aide de la fonction « Trace et lis ! ».

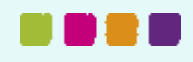

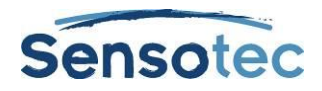

#### *Exemple :*

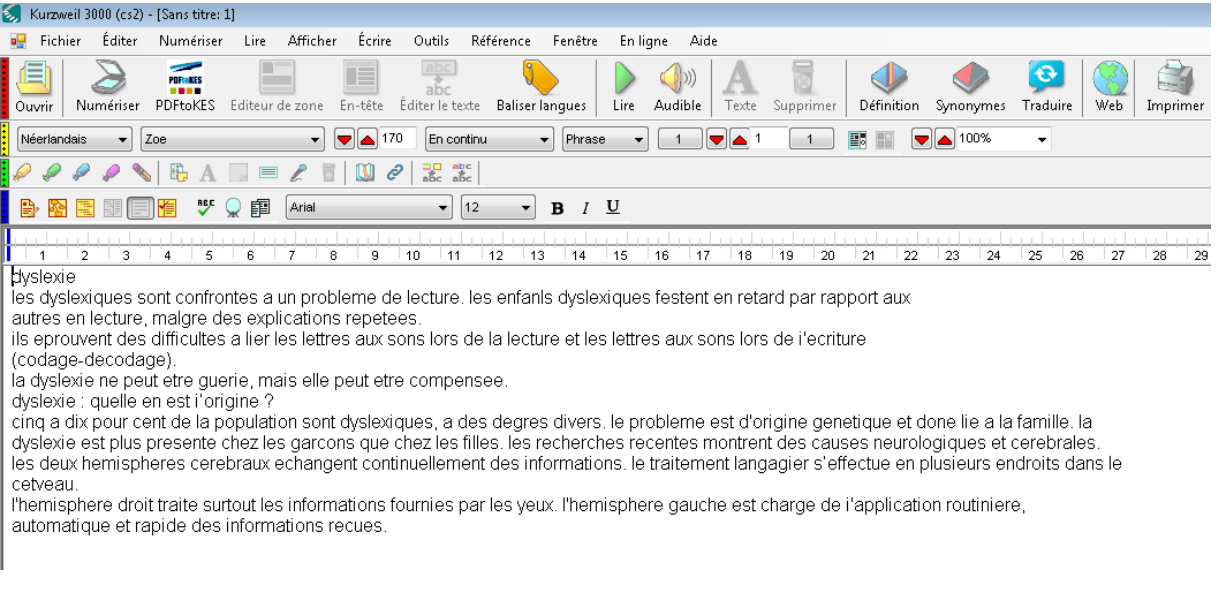

**Trace et Lis ! garde l'image**

En cochant la première option, un document image KES sera créé. Évidemment, la reconnaissance de caractères sera appliquée pour permettre la lecture à haute voix du texte.

*Exemple :*

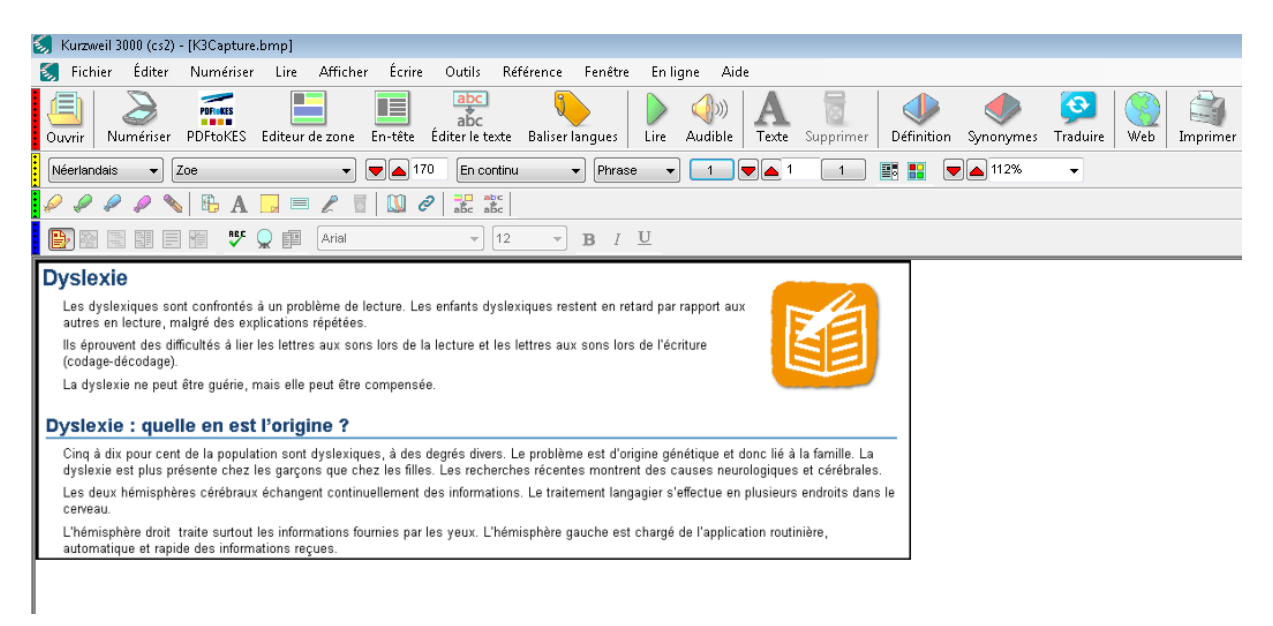

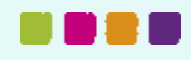

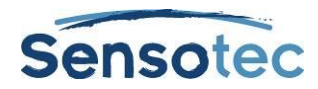

## **Modifier la langue de l'interface utilisateur**

Le menu **Fichier** vous permet de modifier la langue de l'interface utilisateur :

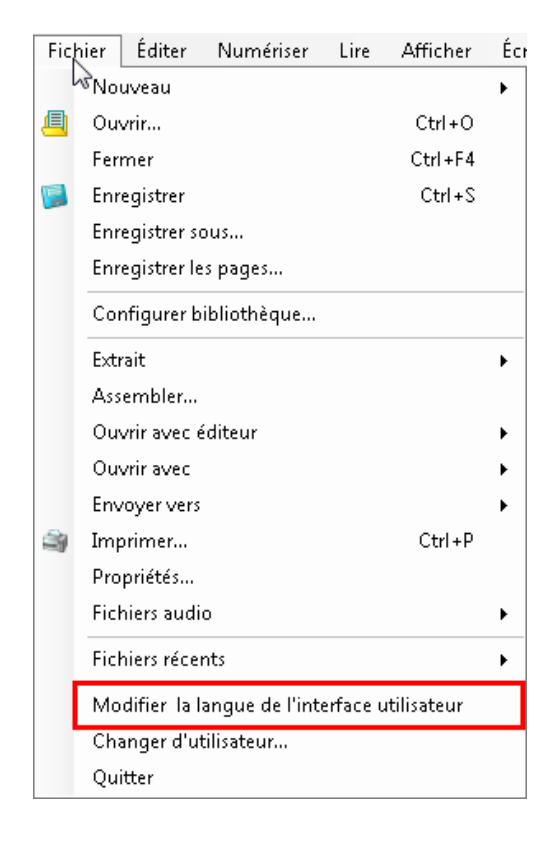

## **Balises de langue et de voix**

Kurzweil 3000 vous permet d'insérer vous-même des balises de langue et de voix dans vos documents. Il vous est également possible de modifier ou de supprimer des balises existantes.

#### **Bouton « Baliser langues »**

Appuyez sur le bouton **Baliser langues** dans la barre d'outils ou utilisez la combinaison de touches Ctrl+F2 pour faire apparaître la fenêtre des balises de langue et de voix.

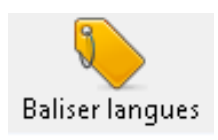

Lorsqu'une page contient des surlignages, il apparaît un message indiquant que la mise en surbrillance sera temporairement désactivée. Ne vous inquiétez pas, ces surlignages ne sont pas perdues. Elles sont tout simplement rendues invisibles pendant un court instant pour vous permettre de vous concentrer sur le balisage. Une fois la fenêtre « **Baliser langues »** fermée, ces surlignages réapparaissent.

Cochez la case **Ne plus afficher ce message** si vous souhaitez que cette fenêtre ne s'affiche plus la prochaine fois. Cliquez sur **OK** pour continuer.

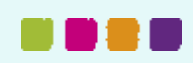

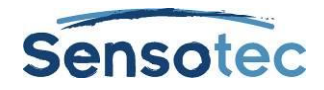

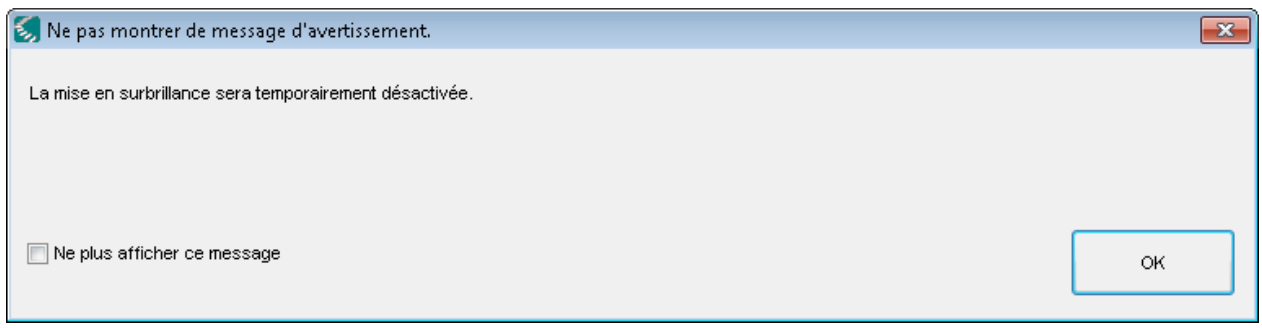

#### **Affichage des balises de langue et de voix**

Si la page contient des balises de langue ou de voix, elles sont affichées comme suit :

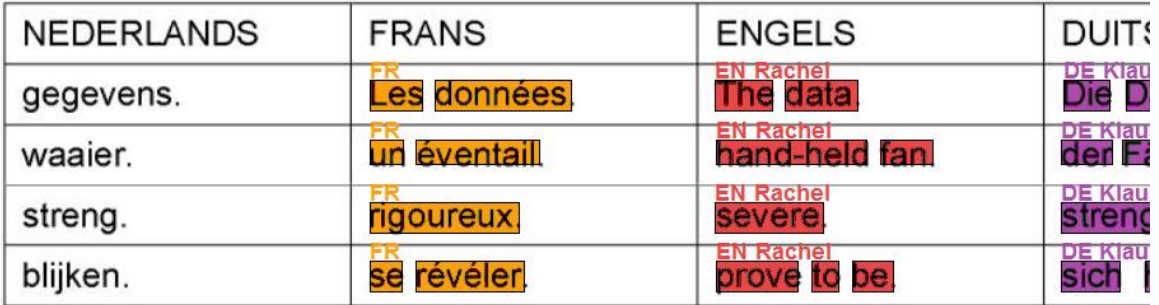

### Wanneer u auf Deutsch een Frans exemple wilt geven met onderste English of in een krantenartikel Marcello Mastroianni en Cervantes laten uitspreken, gaat u als volgt te werk:

Les zones ou les mots auxquels une même balise de langue est associée s'affichent dans une même couleur. La langue associée à ce texte est indiquée en haut (NL = néerlandais ; EN = anglais ; FR = français et DE = allemand). Si ce bloc contient également une balise de voix, celle-ci apparaît à côté de la langue.

#### **Insérer des balises de langue et de voix**

La fenêtre **Baliser langues** comporte quatre boutons de langue. Par défaut, ces quatre boutons sont Néerlandais, Anglais, Allemand et Français. Si la case **Baliser voix** est cochée, la case située en dessous vous permet de choisir la voix de lecture.

Toutefois, si vous préférez ne pas associer des balises de voix, vous pouvez décocher la case **Baliser voix** dans la fenêtre **Baliser langues**. Le texte sera alors prononcé par la voix par défaut de la langue concernée.

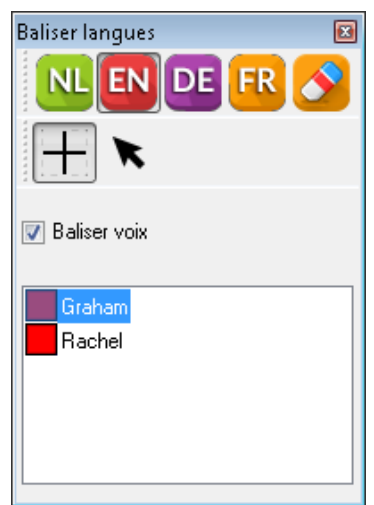

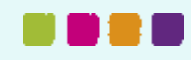

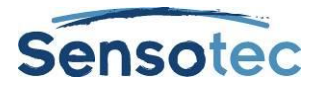

En choisissant **Outils > Options > Lecture > Voix** (ou Ctrl+F1 et ensuite Lecture > Voix), vous pouvez changer de voix par défaut :

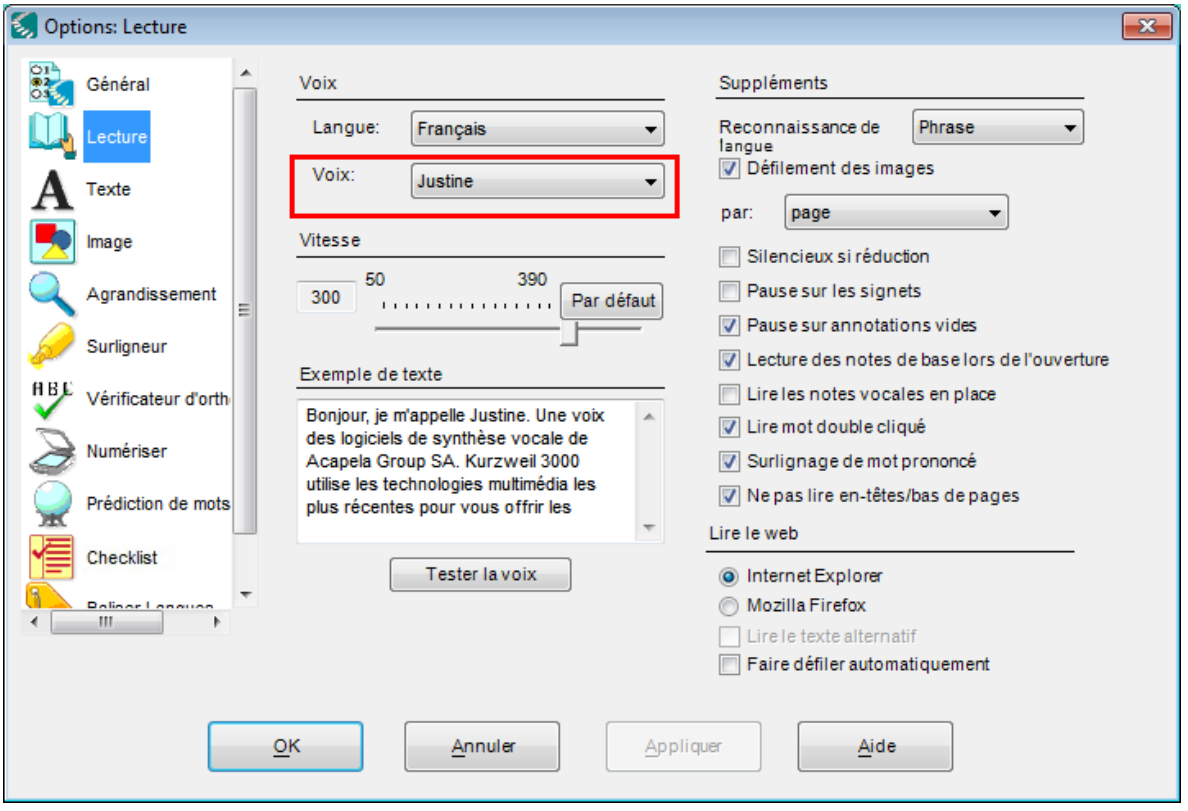

En choisissant **Outils > Options > Baliser langues** (ou Ctrl+F1 et ensuite « Baliser langues »), vous pouvez modifier les langues à apparaître dans la fenêtre **Baliser langues** ainsi que l'ordre. Chaque liste de choix vous permet de choisir une langue parmi celles installées sur votre système. Pour chaque langue, vous pouvez également cocher ou décocher une seule ou plusieurs voix. Par défaut, trois voix sont cochées par langue. La fenêtre **Baliser langues** vous permet alors de sélectionner, parmi ces voix, celle pour laquelle vous souhaitez insérer une balise de voix dans le document.

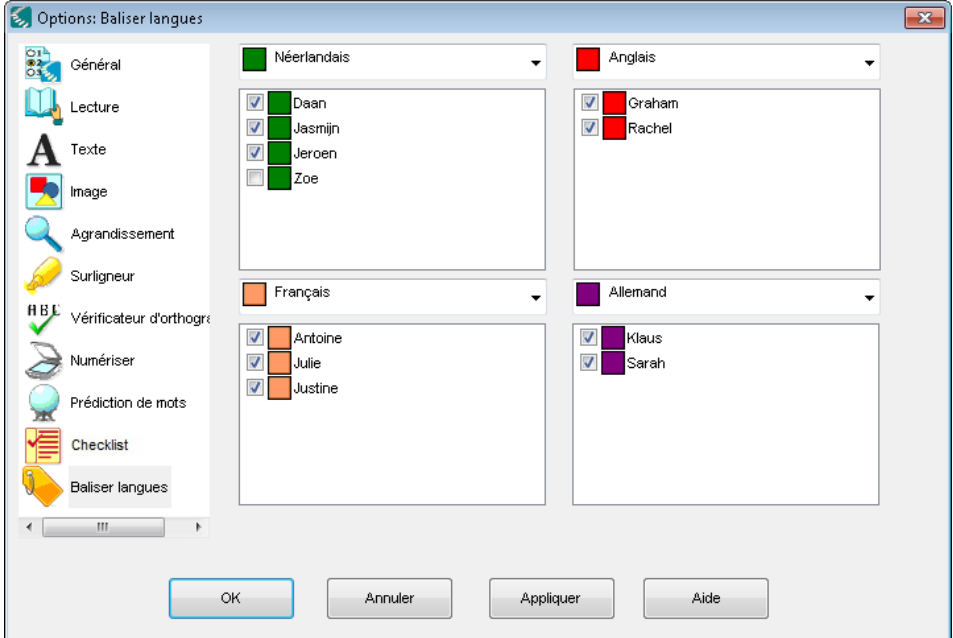

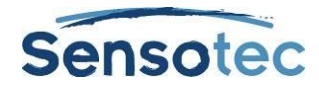

Dans la fenêtre **Baliser langues** cliquez sur le bouton de la langue de votre choix pour l'activer. Ensuite, sélectionnez le texte dans lequel vous souhaitez insérer la balise de langue à l'aide des options **Sélection par cadre** ou **Sélection par curseur** :

#### **Sélection par cadre**

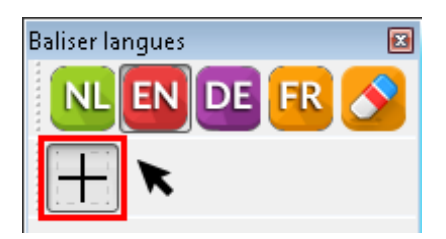

Par défaut, l'option de sélection par cadre est activée. Pour faire une sélection, il suffit de tirer un cadre autour du texte auquel vous souhaitez associer une balise de langue. L'option de sélection par cadre n'est disponible que pour les documents image KES et non pour les documents texte KES.

#### **Sélection par curseur**

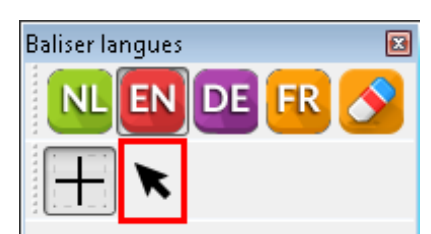

La sélection par curseur vous permet de sélectionner un texte de la façon dont vous le faites d'habitude. Alternativement, vous pouvez également double-cliquer sur un mot pour associer une balise de langue à ce seul mot.

Le texte que vous venez de sélectionner contient une balise de langue et, éventuellement, une balise de voix dans la langue du bouton activé.

#### **Supprimer des balises de langue et de voix**

Pour supprimer une balise, commencez par activer le bouton **Supprimer**.

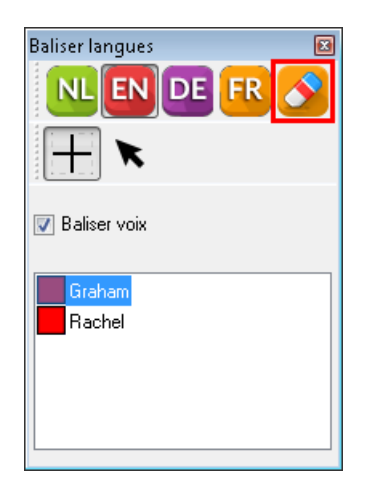

Par la suite, vous pouvez sélectionner le texte duquel vous souhaitez supprimer la balise de langue, soit en utilisant l'option de sélection par cadre, soit en utilisant l'option de sélection par curseur. Supprimer une balise de langue supprime également la balise de voix qui lui est associée.

#### **Fermer la fenêtre « Baliser langues »**

Dans la barre d'outils, appuyez une nouvelle fois sur le bouton **Baliser langues** pour fermer la fenêtre **Baliser langues**. Ou bien, dans la barre de titre, cliquez sur la croix rouge de la fenêtre.

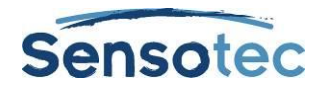

## **Reconnaissance automatique de langue**

Il vous est possible de régler la langue de lecture sur **Automatique** dans la barre d'outils de Kurzweil 3000 :

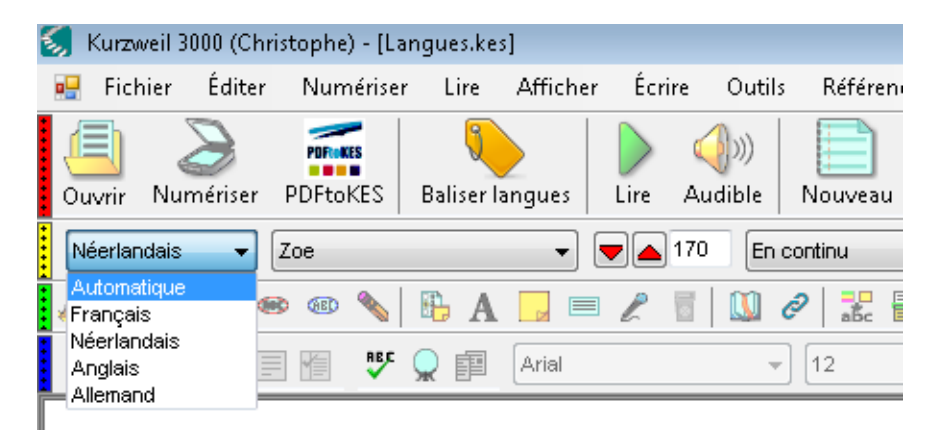

Sauf en présence de balises de langue, Kurzweil 3000 détectera automatiquement la langue de la page en cours de lecture. Le logiciel changera automatiquement de langue de lecture.

Par défaut, cette reconnaissance automatique est effectuée par paragraphe. Prenons par exemple le texte ci-dessous qui sera lu d'un paragraphe à l'autre dans la bonne langue.

*Thank you for your e-mail. I am out of the office. Your message will not be forwarded. For urgent matters, please contact my colleagues.* 

*Best regards*

*Dank voor uw bericht. Wegens afwezigheid kan ik uw e-mail niet beantwoorden. Voor dringende zaken kunt u contact opnemen met mijn collega's..*

*Met vriendelijke groet*

*Merci pour votre e-mail. Je suis absent et ne pourrai répondre à votre message. Celui-ci ne sera pas transféré. En cas d'urgence vous pouvez contacter mes collègues*

#### *Bien à vous*

Les deux premiers paragraphes sont lus en anglais, les deux suivants en néerlandais et les deux derniers en français.

Par défaut, cette reconnaissance automatique de la langue est effectuée par paragraphe, mais il est possible de paramétrer ce réglage pour une reconnaissance phrase par phrase (jusqu'à un élément de ponctuation tel que le point, le point d'interrogation ou le point d'exclamation). En choisissant **Outils > Options > Lecture > Suppléments** (ou Ctrl+F1 et ensuite Lecture > Suppléments), vous pouvez paramétrer la reconnaissance automatique de la langue :

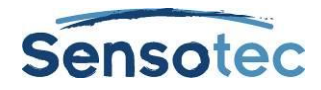

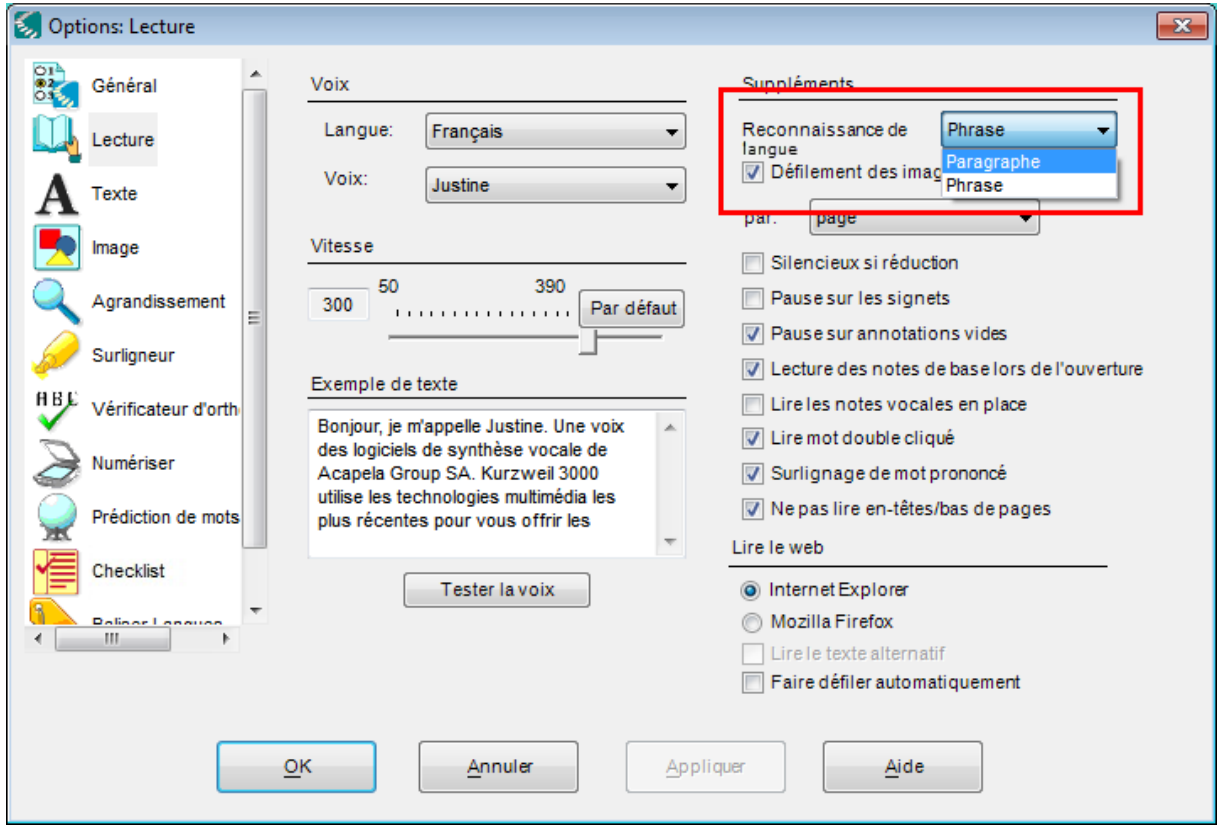

En cas de reconnaissance de la langue phrase par phrase, les phrases suivantes seront lues à haute voix dans la bonne langue bien qu'elles apparaissent dans le même paragraphe :

*Goede morgen, hoe gaat het met u? Bonjour, je suis heureux de vous voir.*

Le paragraphe commence en néerlandais, mais à la fin de la première phrase le texte suivant est identifié comme du français. À partir de ce point, la lecture du texte se fait en français.